# 日本建築学会関東支部 支部研究発表会参加者 向けZoomマニュアル

#### 日本建築学会 関東支部

(参考元)日本教育工学会2020年春季大会・大会実行委員会(信州大学)「学会全国大会のオンラインでの試行開催の運用メモ」;情報処理学会第82回全国大会「情報処理学会大会/研究会 Zoom接続の手引き 」

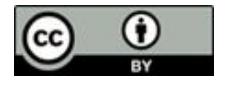

作成したマニュアルを元に作成させて頂きました。ここに感謝申し上げます。<br>https://redbuller.hatenablog.com/entry/2020/03/28/022605 ※当マニュアルは、澁川幸加氏(京都大学)が第26回大学教育研究フォーラム用に https://redbuller.hatenablog.com/entry/2020/03/28/022605

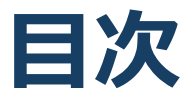

#### 1. Zoomの基本操作

- 1. Zoomのインストール:HPから(PC)
- 2. Zoomのインストール:スマートフォン・タブレット
- 3. Zoomのインストール:招待URLから(PC)
- 4. ミーティングへの参加:PC
- 5. ミーティングへの参加:スマートフォン・タブレット
- 6. ミーティングへの参加:ミーティングID・パスワード
- 7. Zoomの基本操作画面:PC
- 8. Zoomの基本操作画面:スマートフォン・タブレット
- 2. 発表・聴講・質疑応答に向けた準備
	- 1. 接続環境の準備
	- 2. Zoomの動作確認
	- 3. 参加者名の設定
	- 4. マイク・スピーカーの設定
	- 5. 画面共有:PC 画面共有の開始・停止
	- 6. 画面共有:PC 共有画面の切り替え
	- 7. 画面共有:PC 発表者モードを使いたい、モニタと接続し て画面共有をしたい
	- 8. 画面共有:PC 動画再生時の音声共有
	- 9. 画面共有:スマートフォン・タブレット
	- 10. 「手を挙げる」機能:PC
	- 11. 「手を挙げる」機能:スマートフォン・タブレット
	- 12. チャット機能
	- 13. 著作権の取り扱い
	- 14. 受信映像・資料の取り扱い
	- 15. 退出する
- 3. 司会・発表・聴講時の注意まとめ
- 4. 聴講時の注意まとめ
- 5. トラブルシューティング

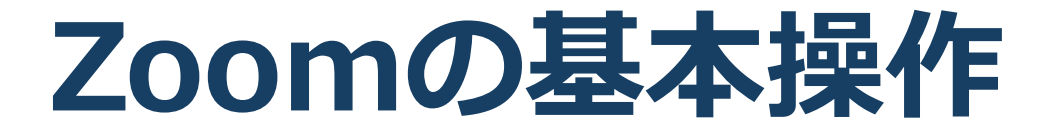

### **Zoomのインストール: HPから(PC)**

### ZoomのHPからダウンロード

◆ご自身がお持ちの端末に対応したものをインス トールしてください。

[https://zoom.us/download#client\\_4meeting](https://zoom.us/download#client_4meeting)

### 上記URLにアクセスし、「ミーティング用Zoom クライアント」からダウンロードしてください。

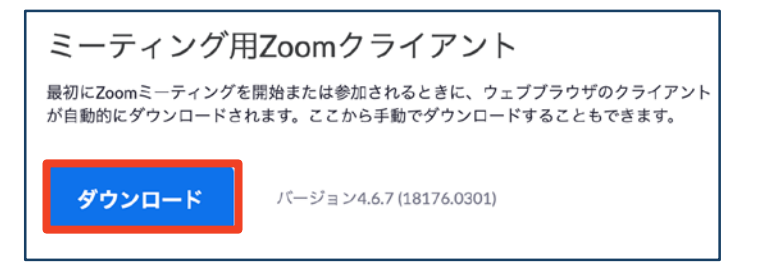

#### ◆ダウンロードされたファイルをダブルクリックす ると、アプリのインストールが始まります。

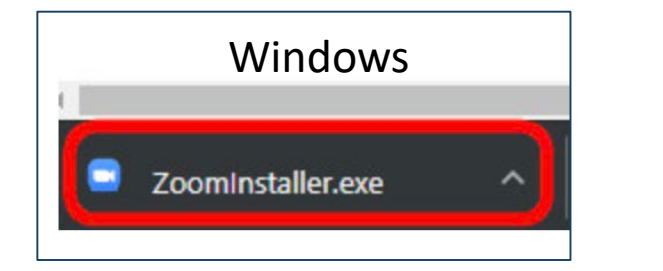

<https://zoom-japan.net/manual/pc/zoom-pc-app/> より引用

■PCの場合

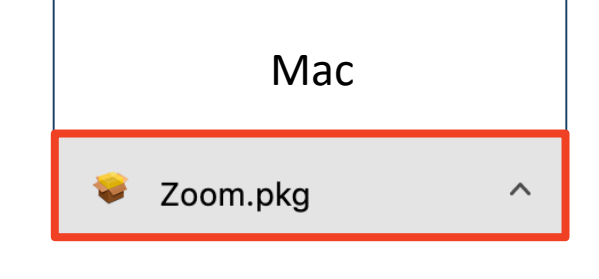

サインイン画面が表示されたらインストール完了 です。 C Zoom クラウドミーティング  $\times$ **ZOOM** ミーティングに参加 サインイン

# **Zoomのインストール: スマートフォン・タブレット**

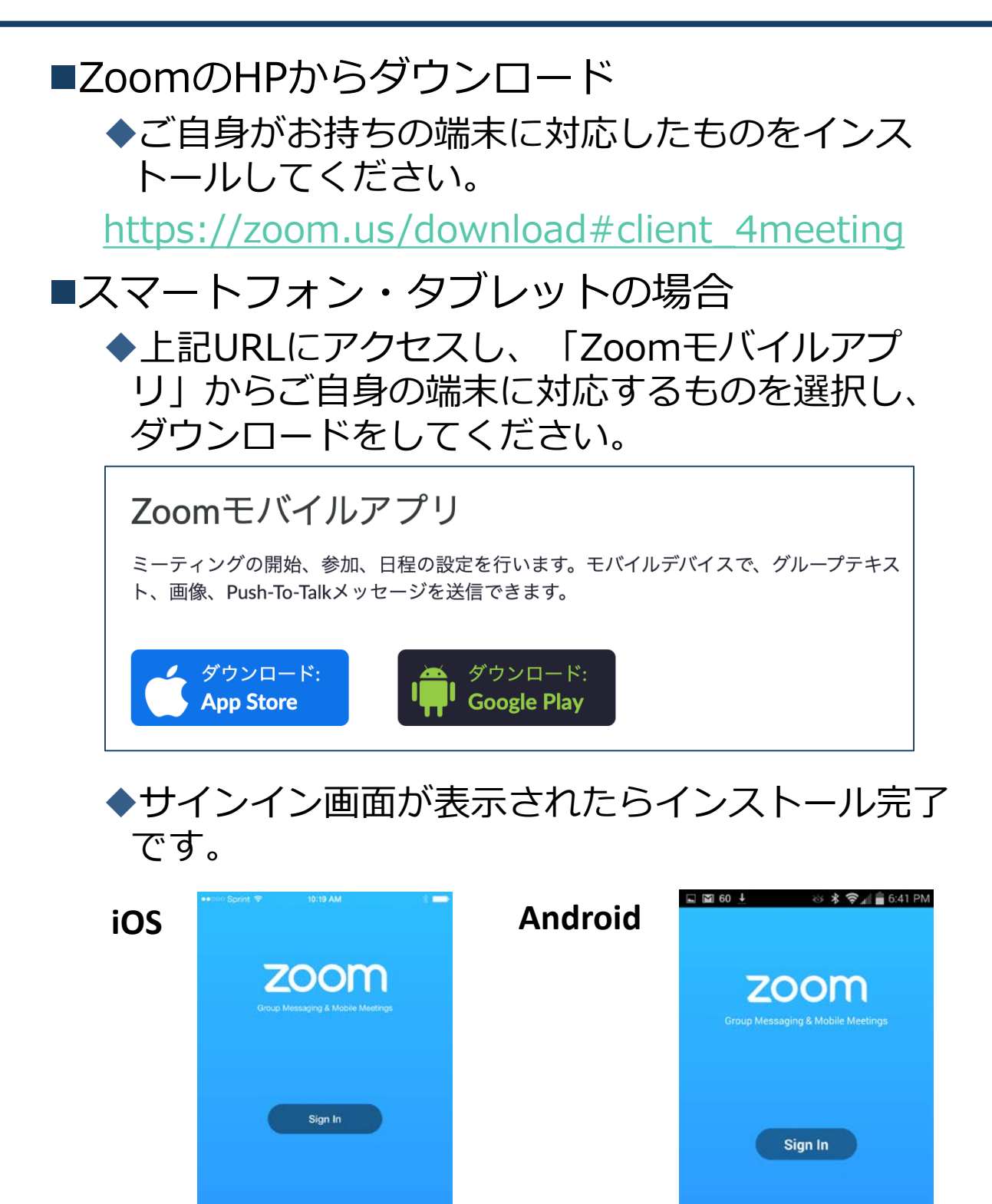

[https://support.zoom.us/hc/ja/articles/201362993](https://support.zoom.us/hc/ja/articles/201362993-iOS%E5%85%A5%E9%96%80) iOS%E5%85%A5%E9%96%80 より引用

Join a Meeting

**Join a Meeting** 

**Sign Up** 

### **Zoomのインストール: 招待URLから(PC)**

### ■招待URLからダウンロード **はじめてZoomを使う場合**、招待されたZoom ミーティングの紹介URLをクリックすると自動的 にZoomがインストールされます。

Zoomミーティングに参加する https://us04web.zoom.us/j/982481558?pwd=ZFJraW1ENVpVWGVFenA2Z213TE1vdz09

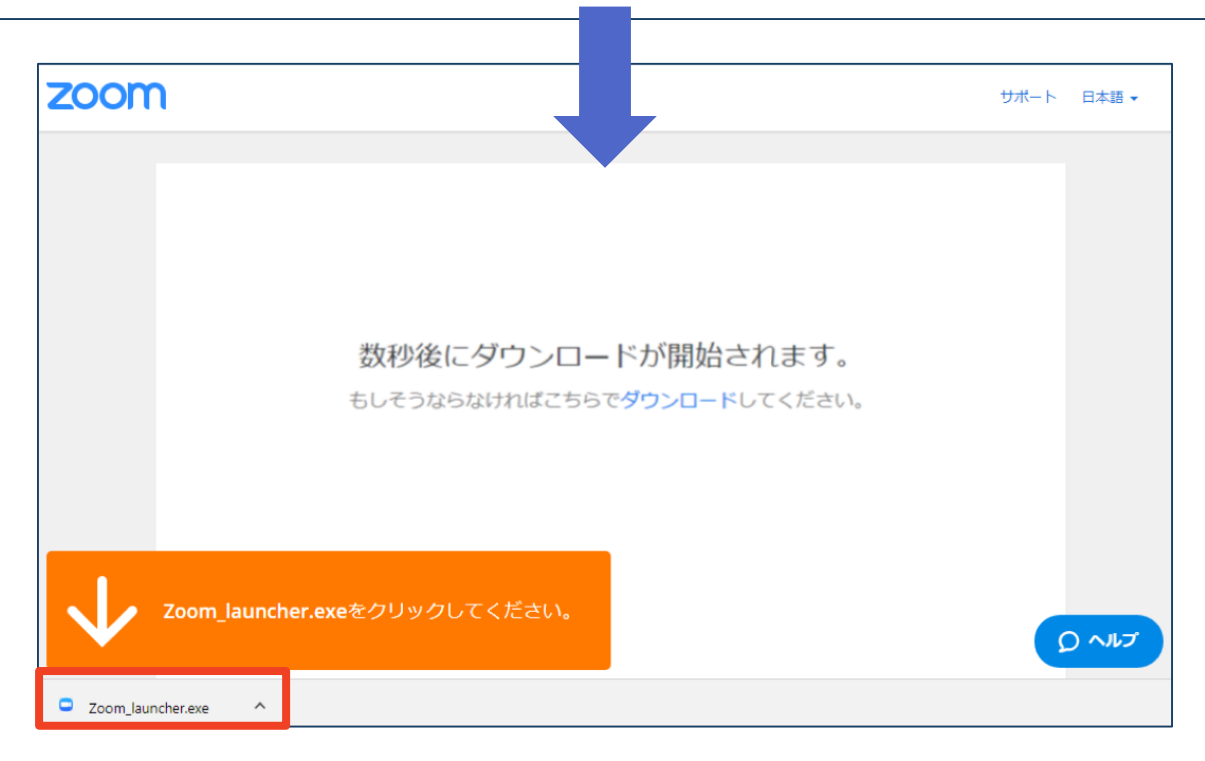

### ◆ダウンロードされたファイルをダブルクリックす ると、アプリのインストールが始まります。

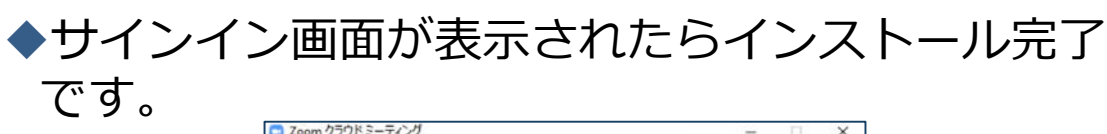

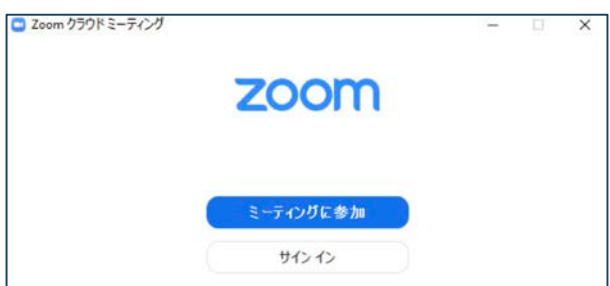

**ミーティングへの参加:PC**

#### 招待URLをクリックします。

Zoomミーティングに参加する https://us04web.zoom.us/j/982481558?pwd=ZFJraW1ENVpVWGVFenA2Z213TE1vdz09

■「どのように音声会議に参加しますか?」とい う画面が出てきたら、「コンピューターオー ディオに参加する」を選択してください。

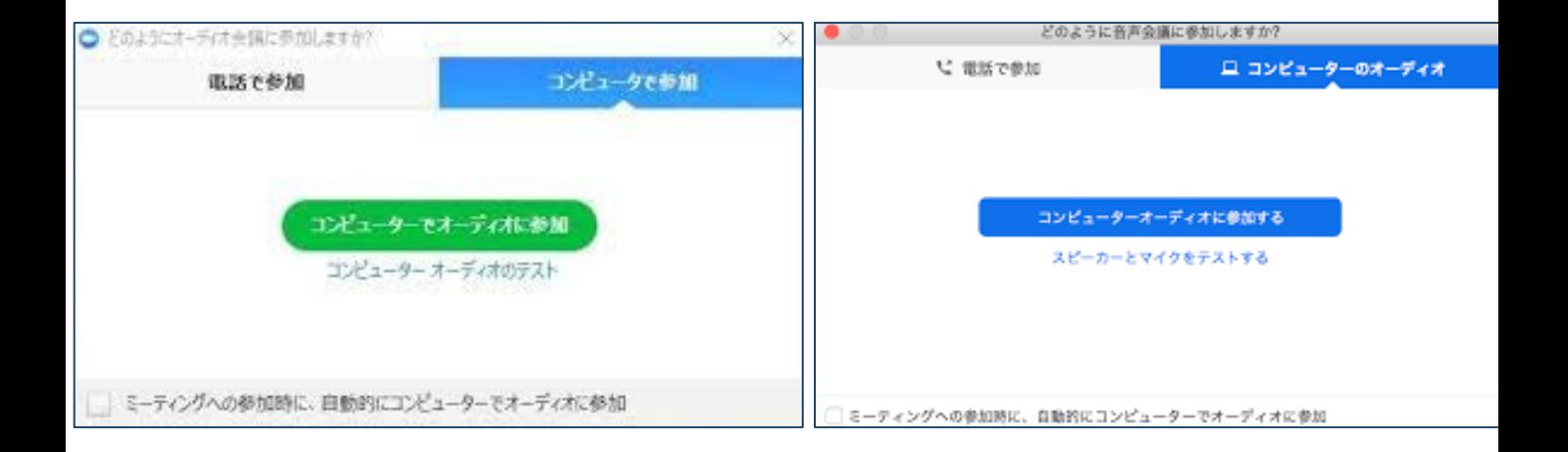

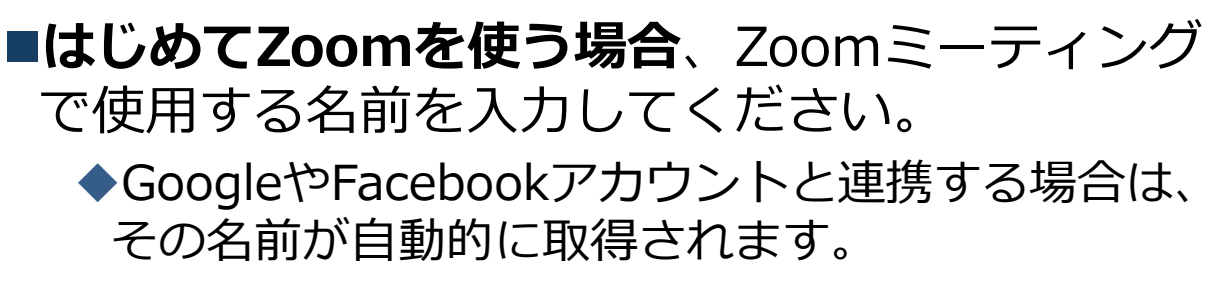

名前はミーティングに参加後も変更できます。

**ミーティングへの参加: スマートフォン・タブレット**

■招待URLをタップします。

Zoomミーティングに参加する

https://us04web.zoom.us/j/982481558?pwd=ZFJraW1ENVpVWGVFenA2Z213TE1vdz09

■Zoomアプリが起動します。

- **はじめてZoomを使う場合**、Zoomミーティングで使用する 名前を入力してください。
	- ◆GoogleやFacebookアカウントと連携する場合は、その名前が自 動的に取得されます。
	- ◆名前はミーティングに参加後も変更できます。
- ■ビデオプレビューが表示されるので、「ビデオ付き」か「ビ デオなし」のどちらかを選択してください。
- ■オーディオの設定をします。「インターネットを使用した通 話」を選択してください。

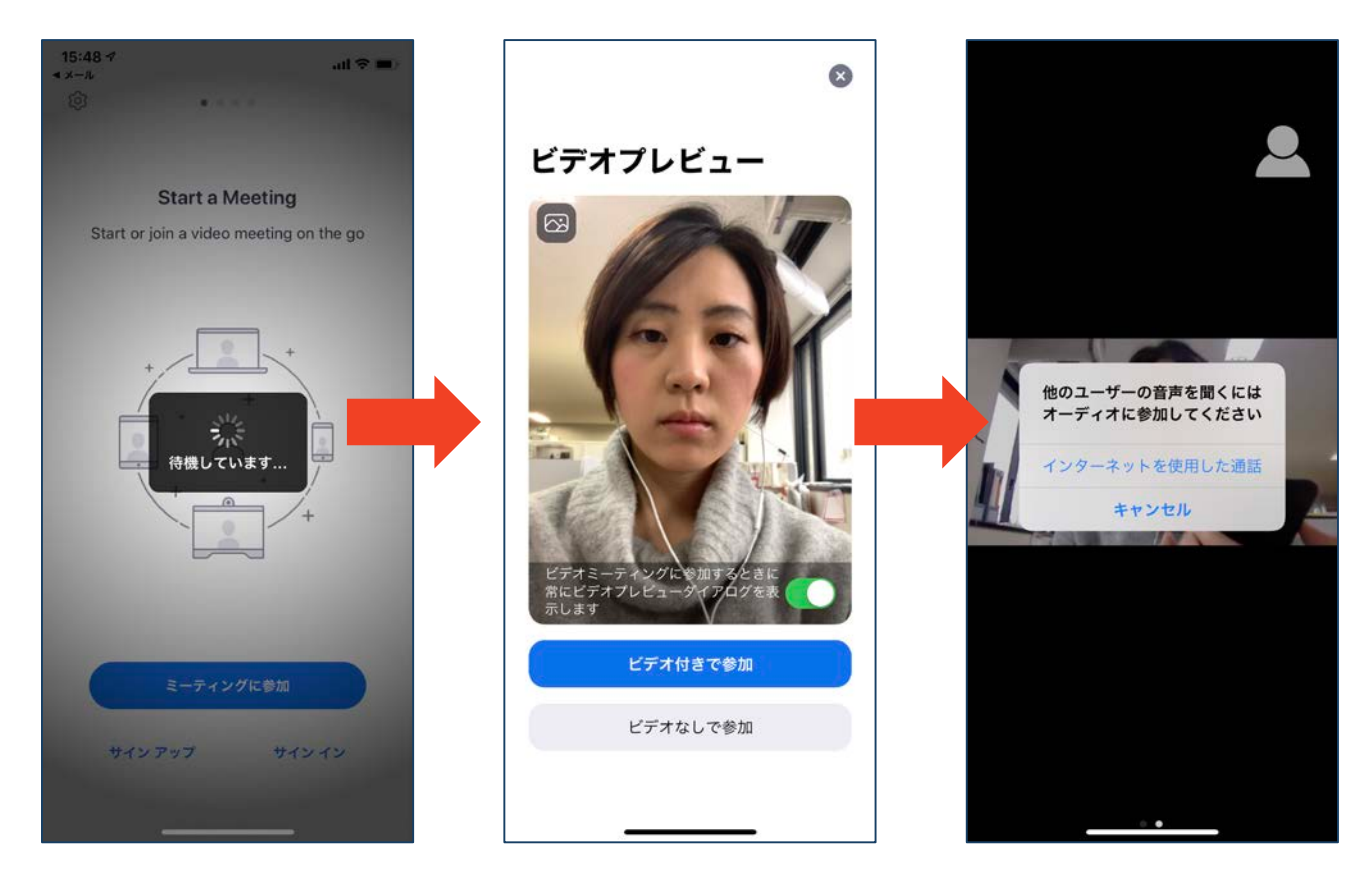

# **ミーティングへの参加: ミーティングID・パスワード**

■ミーティングへ参加する際、ミーティング番号を入 力して参加することができます。 ただし、パスワードの入力が求められます。

■下の画面のように会議IDの入力が求められた場合、 招待メールにあるミーティングIDを入力します。

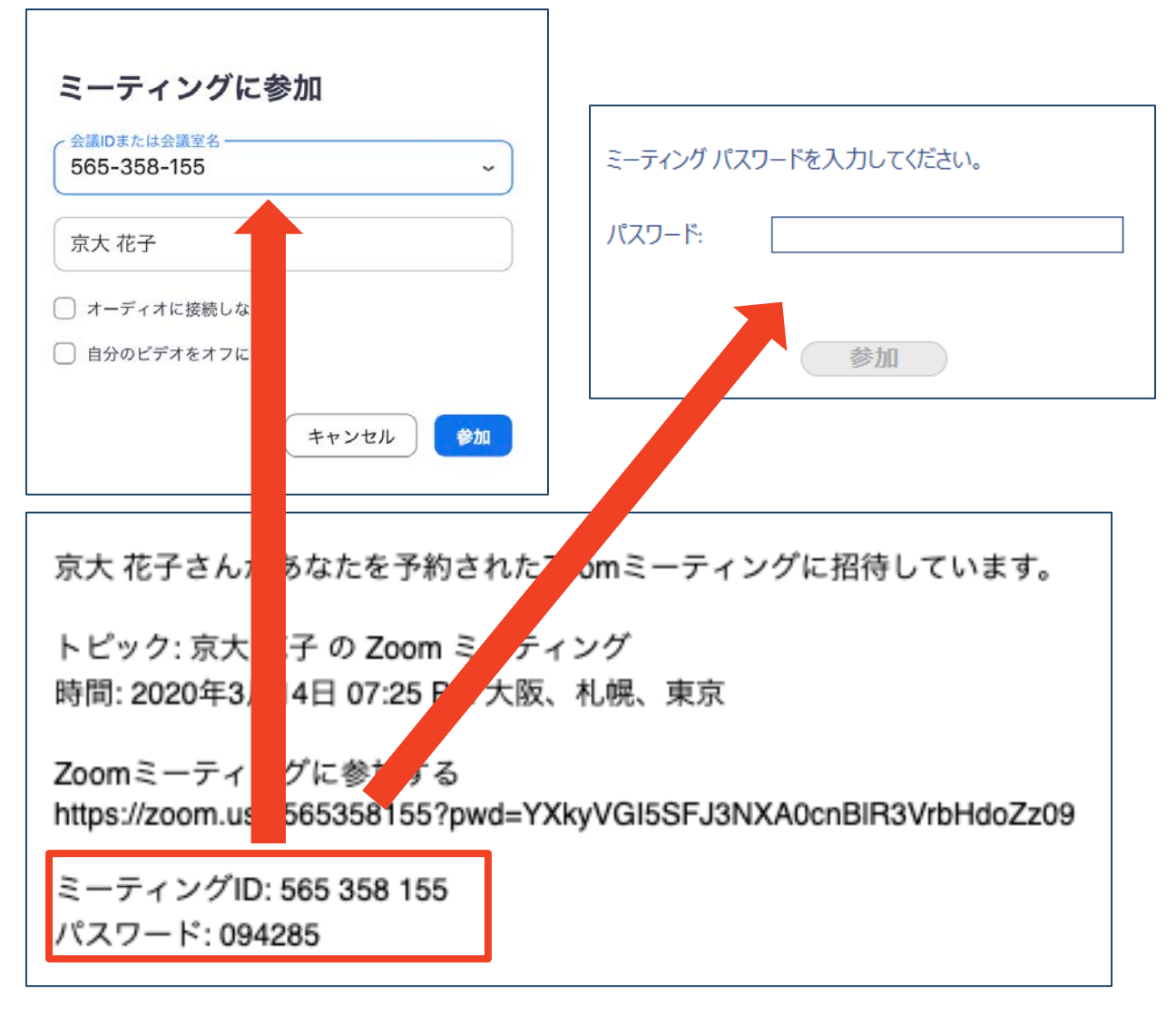

■招待URLをクリックし参加する場合、パスワードは 不要です。

# **Zoomの基本操作画面:PC**

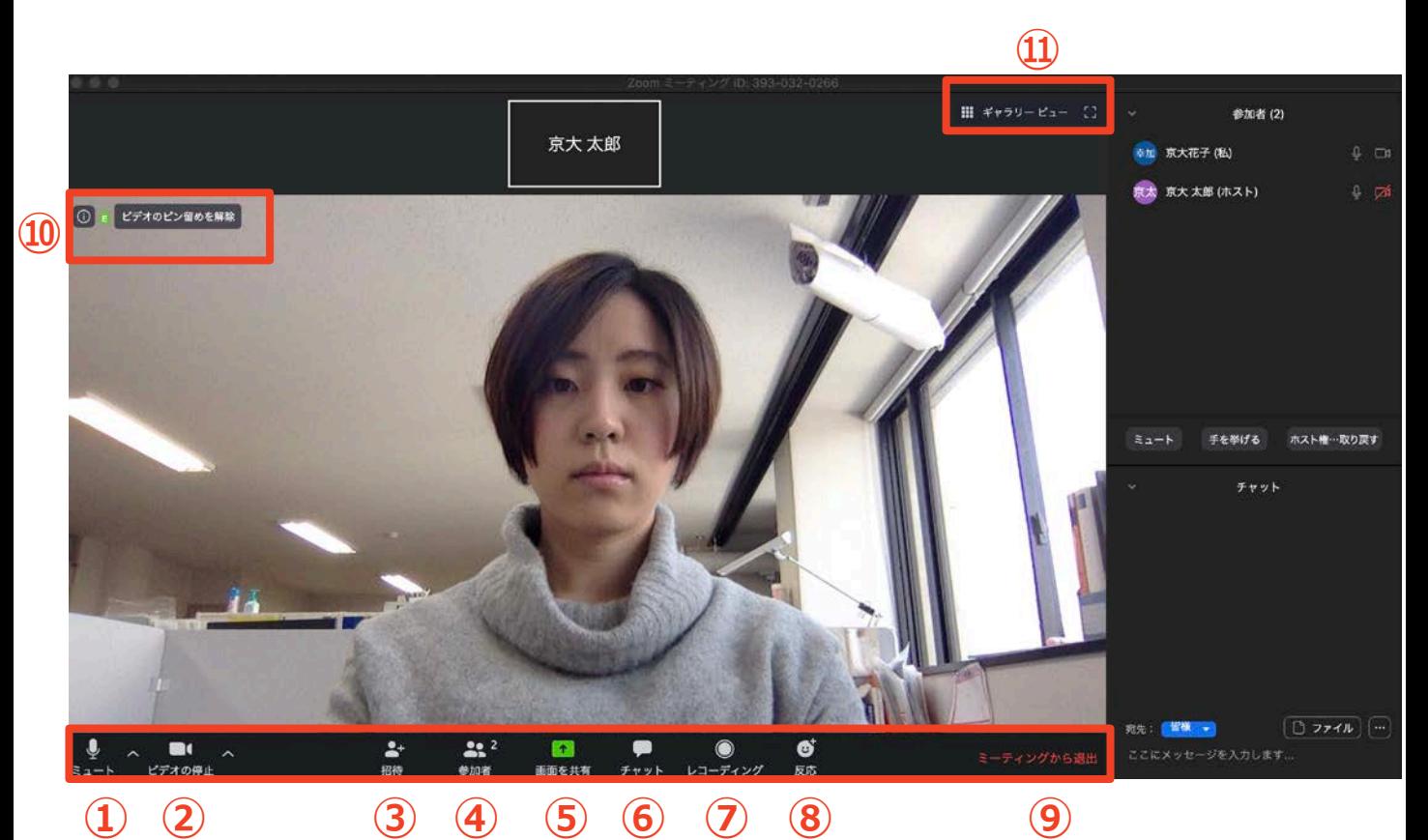

- **ミュート機能:音声のオン・オフを設定できる**
- **ビデオの開始・停止を設定できる**
- **招待:通話する相手を招待できる**
- **参加者:ミーティングルームに参加している人を確認できる**
- **画面の共有:通話している相手とパソコンの画面を共有できる**
- **チャット:参加者に対して文章を送ることができる**
- **レコーディング:通話をレコーディングできる(**※**許可が必要)**
- **反応:親指アップと拍手ボタンで反応を示すことができる**
- **ミーティングから退出:自分だけがミーティングから退出できる**
- **情報:ミーティングルーム名(会場名)やURL等を確認できる**
- **ギャラリービュー:参加者の顔を一覧できる画面へ切り替えられる**

ギャラリービューを選択した画面→

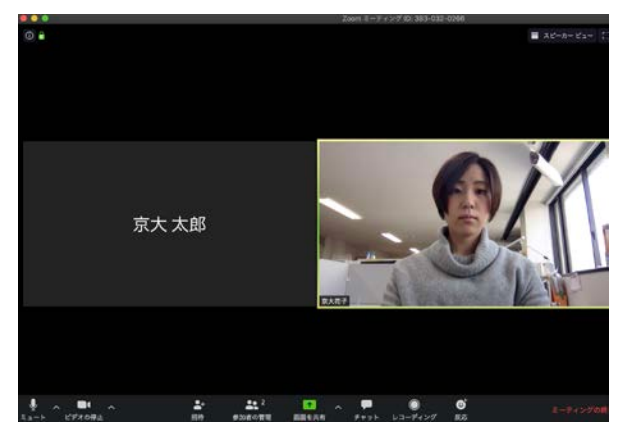

# **Zoomの基本操作画面: スマートフォン・タブレット**

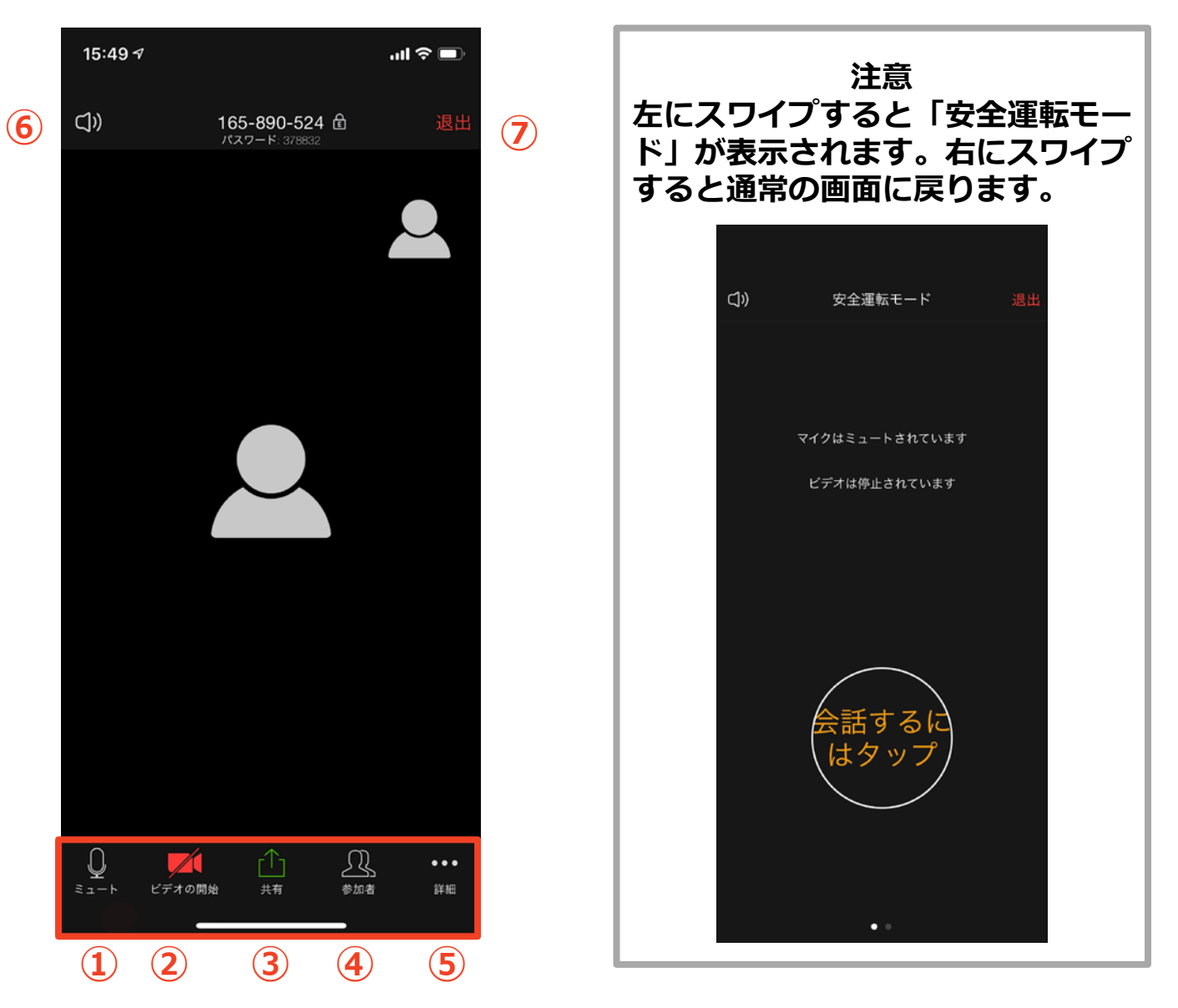

- **① ミュート機能:音声のオン・オフを設定できる**
- **② ビデオの開始・停止を設定できる**
- **③ 画面の共有:通話している相手とパソコンの画面を共有できる**
- **④ 参加者:ミーティングルームに参加している人を確認できる**
	- **チャット機能、招待機能も使用できる**
- **⑤ 詳細:以下の機能を使用できる**
	- **反応(親指アップと拍手ボタン)、チャット、ミーティン グ設定、バーチャル背景、手を挙げる、オーディオの切断**
- **⑥ スピーカーに切り替えることができる**
- **⑦ ミーティングから退出:自分だけがミーティングから退出できる**

# **発表・聴講・質疑応答 に向けた準備**

### **接続環境の準備**

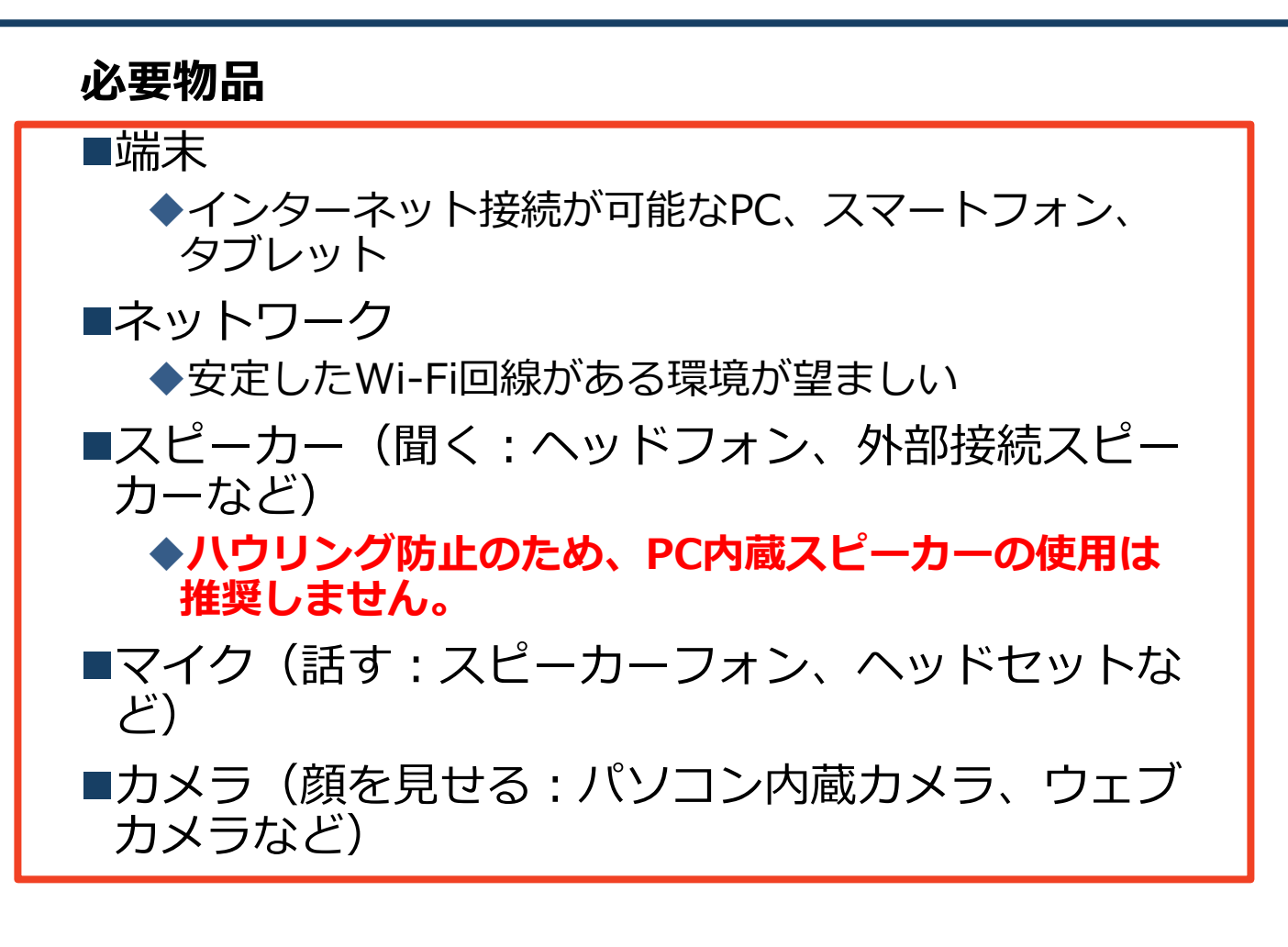

■聴講時はマイクをミュートに設定してください。

- ◆ミーティングへの参加時の初期設定はマイク とカメラはオフになっています
- ◆キーボード入力やマウスクリック時のノイズを送る ことを防ぎます。
- 発言するときは、**カメラをオンにして、マイクの ミュートを解除してください。**
- スピーカーを**ヘッドフォンか外部接続スピーカーに 設定している**ことを確認してください。
- **PC内蔵スピーカーだとマイクがその音を拾い、ハ ウリングが起こりやすくなります。**

# **Zoomの動作確認**

### ■ミーティングが始まる前に、Zoomが提供してい るテストページから動作確認ができます。

#### ビデオカメラのテスト

https://support.zoom.us/hc/ja/articles/201362313- [%E3%83%93%E3%83%87%E3%82%AA%E3%82%92%E3](https://support.zoom.us/hc/ja/articles/201362313-%E3%83%93%E3%83%87%E3%82%AA%E3%82%92%E3%83%86%E3%82%B9%E3%83%88%E3%81%99%E3%82%8B%E6%96%B9%E6%B3%95%E3%81%AF-) %83%86%E3%82%B9%E3%83%88%E3%81%99%E3%82 %8B%E6%96%B9%E6%B3%95%E3%81%AF-

#### スピーカーとマイクのテスト

https://support.zoom.us/hc/ja/articles/201362283- %E3%82%B3%E3%83%B3%E3%83%94%E3%83%A5%E3 %83%BC%E3%82%BF%E3%83%BC- %E3%83%87%E3%83%90%E3%82%A4%E3%82%B9%E3 [%82%AA%E3%83%BC%E3%83%87%E3%82%A3%E3%82](https://support.zoom.us/hc/ja/articles/201362283-%E3%82%B3%E3%83%B3%E3%83%94%E3%83%A5%E3%83%BC%E3%82%BF%E3%83%BC-%E3%83%87%E3%83%90%E3%82%A4%E3%82%B9%E3%82%AA%E3%83%BC%E3%83%87%E3%82%A3%E3%82%AA%E3%81%AB%E5%8F%82%E5%8A%A0%E3%81%BE%E3%81%9F%E3%81%AF%E3%83%86%E3%82%B9%E3%83%88%E3%81%99%E3%82%8B%E3%81%AB%E3%81%AF%E3%81%A9%E3%81%86%E3%81%99%E3%82%8C%E3%81%B0%E3%82%88%E3%81%84%E3%81%A7%E3%81%99%E3%81%8B-) %AA%E3%81%AB%E5%8F%82%E5%8A%A0%E3%81%BE %E3%81%9F%E3%81%AF%E3%83%86%E3%82%B9%E3 %83%88%E3%81%99%E3%82%8B%E3%81%AB%E3%81 %AF%E3%81%A9%E3%81%86%E3%81%99%E3%82%8C %E3%81%B0%E3%82%88%E3%81%84%E3%81%A7%E3 %81%99%E3%81%8B-

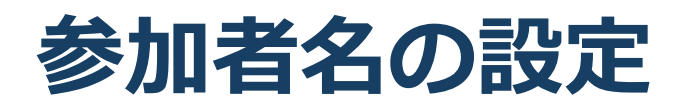

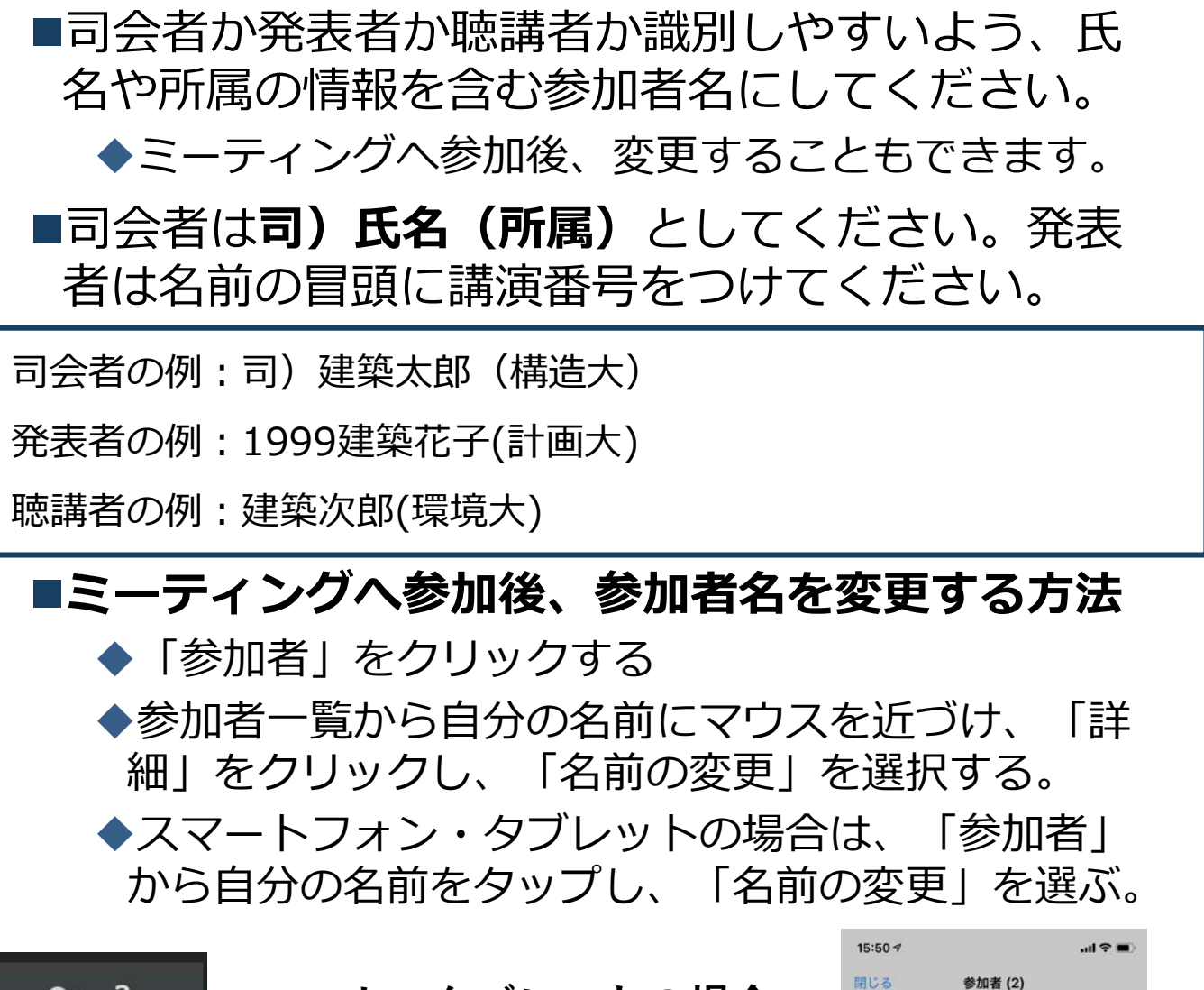

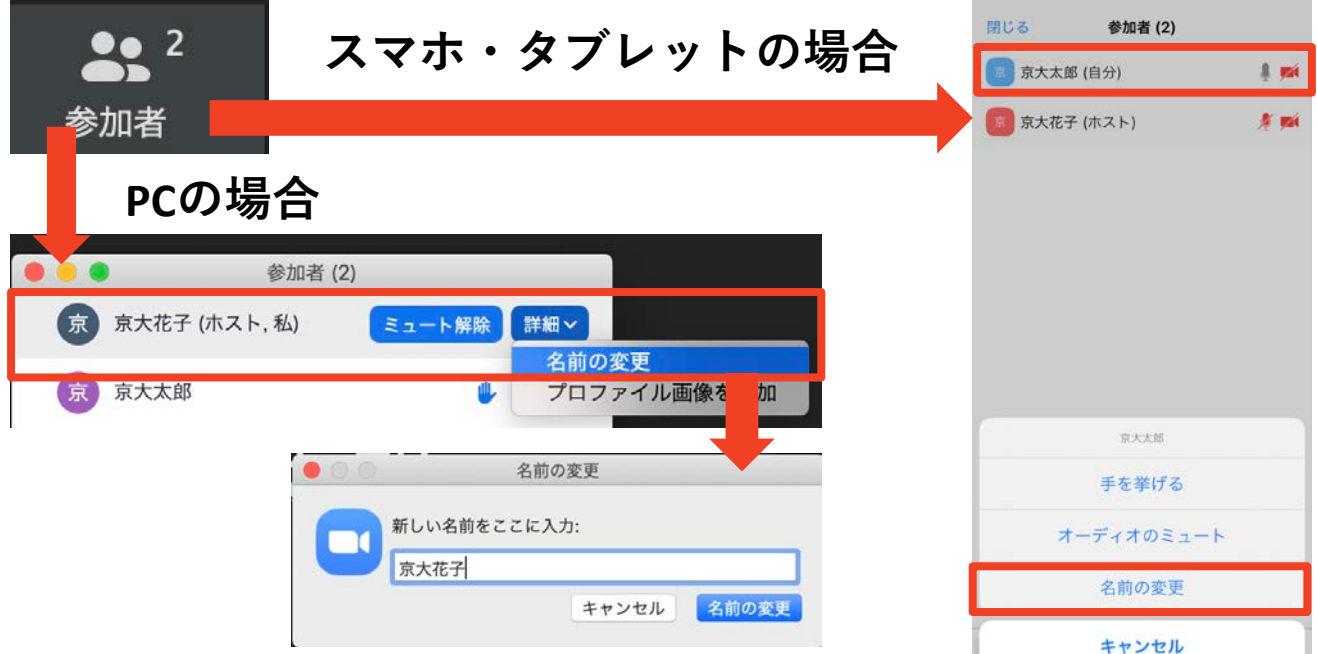

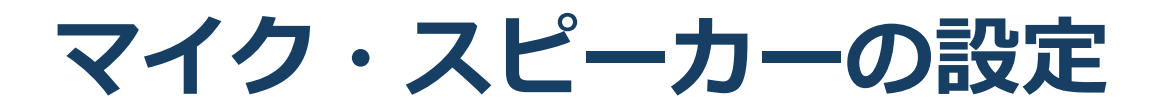

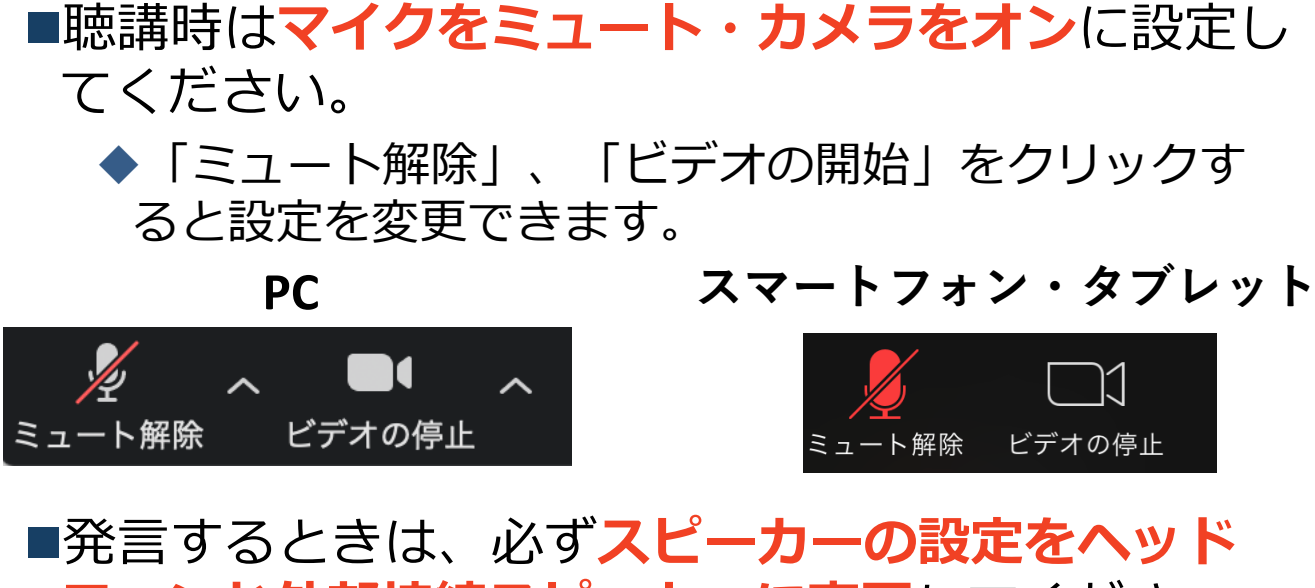

**フォンか外部接続スピーカーに変更**してください。 PCのスピーカーだとマイクがその音を拾い、ハウリ ングが起こりやすくなります。

■ミュート機能の右隣「^」マークをクリックし、使 用するマイクとスピーカーを選択してください。

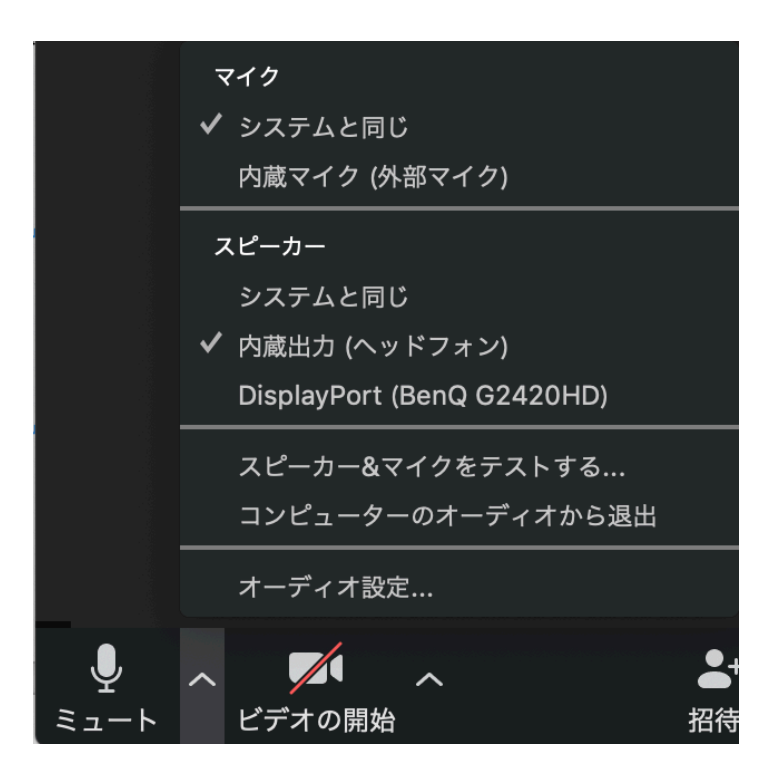

### **画面共有:PC 画面共有の開始・停止**

- 「画面を共有」をクリックします。
- ■共有したい画面やアプリケーションを選択し、右下の 「画面の共有」を押すと画面共有が始まります。

■**Desktop1**を選択することをおすすめします。

- ◆従来のプロジェクタと接続するときと同様の環境(ミ ラーリング)になります。
- ただしPowerPointのプレゼンテーションモード以外のと きはメール等の通知が表示される可能性があります。事 前に通知設定を変更する等してください。
- 「共有の停止」を押すと画面共有が終わります。

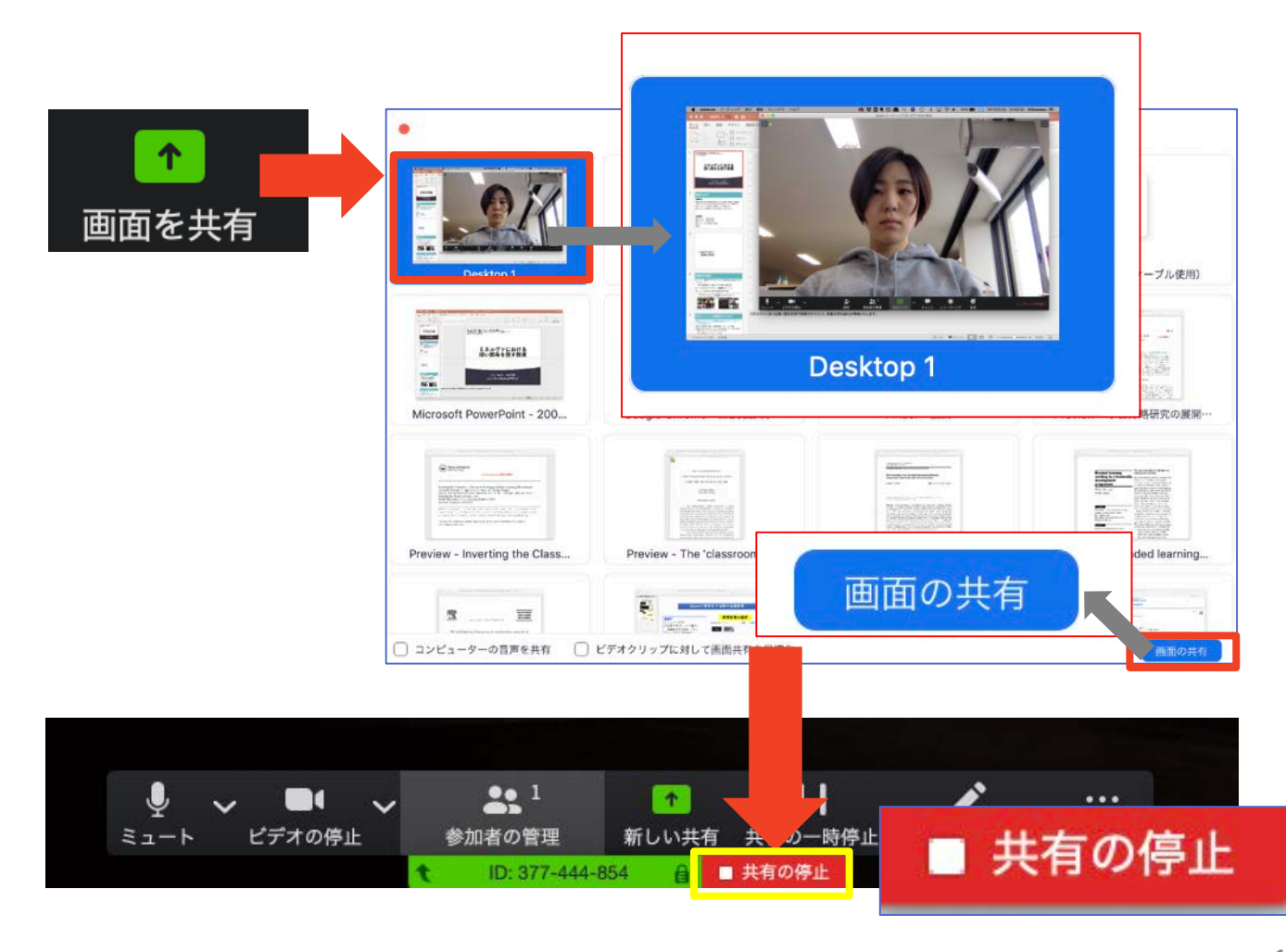

### **画面共有:PC 発表者モードを使いたい モニタと接続して画面共有をしたい**

■PC1台で参加している場合、Power Pointの発表者モー ドを使うことはできません。

- 画面共有をしているので、発表者モードを使うと相手にも そのメモが見えてしまいます。
- ■発表者モードを使うには、**別のモニタと接続**し、**どの画 面を共有するか選択する**必要があります。

発表者モードの使用関係なく複数モニタと接続する方も、 共有する画面の設定に注意してください。

- 「画面を共有」から「**Desktop2**」を選択します。
- ■その後、プレゼンテーションを開始するとDesktop1に 発表者モードが、Desktop2にスライドが表示されます。 ◆うまくいかない場合は従来のプロジェクタと接続するとき と同様に、Power Pointの設定を確かめてください。

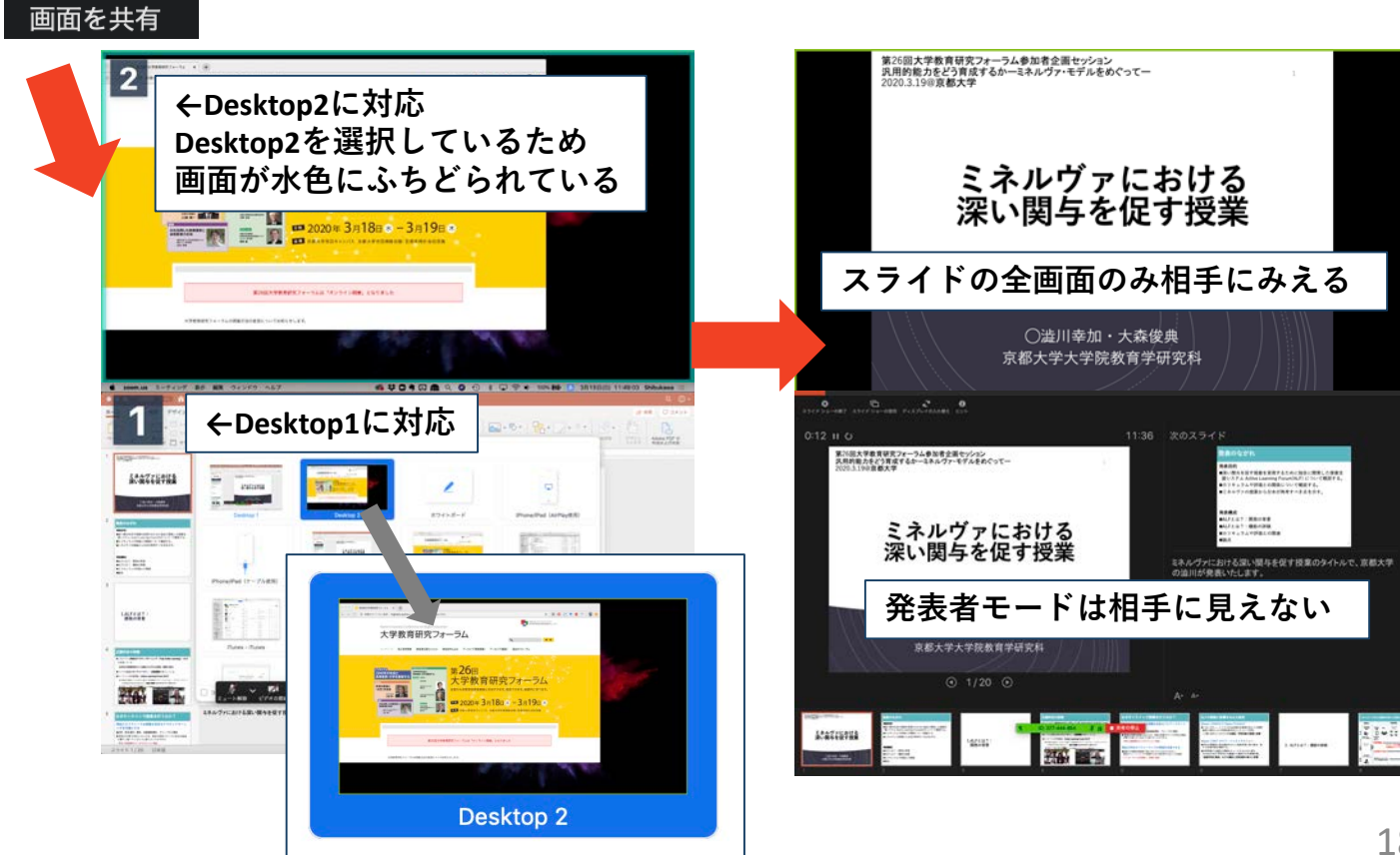

### **画面共有:PC 動画再生時の音声共有**

- ■「画面共有」から共有する画面を選ぶ際に、左 下にある「**コンピュータの音声を共有**」に チェックをいれると、コンピュータ上で再生し た映像等の音声を相手に送ることができます。
- ■もしくは「詳細」から「**コンピュータの音声を 共有**」を選択します。
	- ◆「コンピューターオーディオの共有」を許可する か確認される場合があります。許可をするように 設定してください。
- ■マイクも反応するので、映像を再生しながら口 頭で解説することもできます。

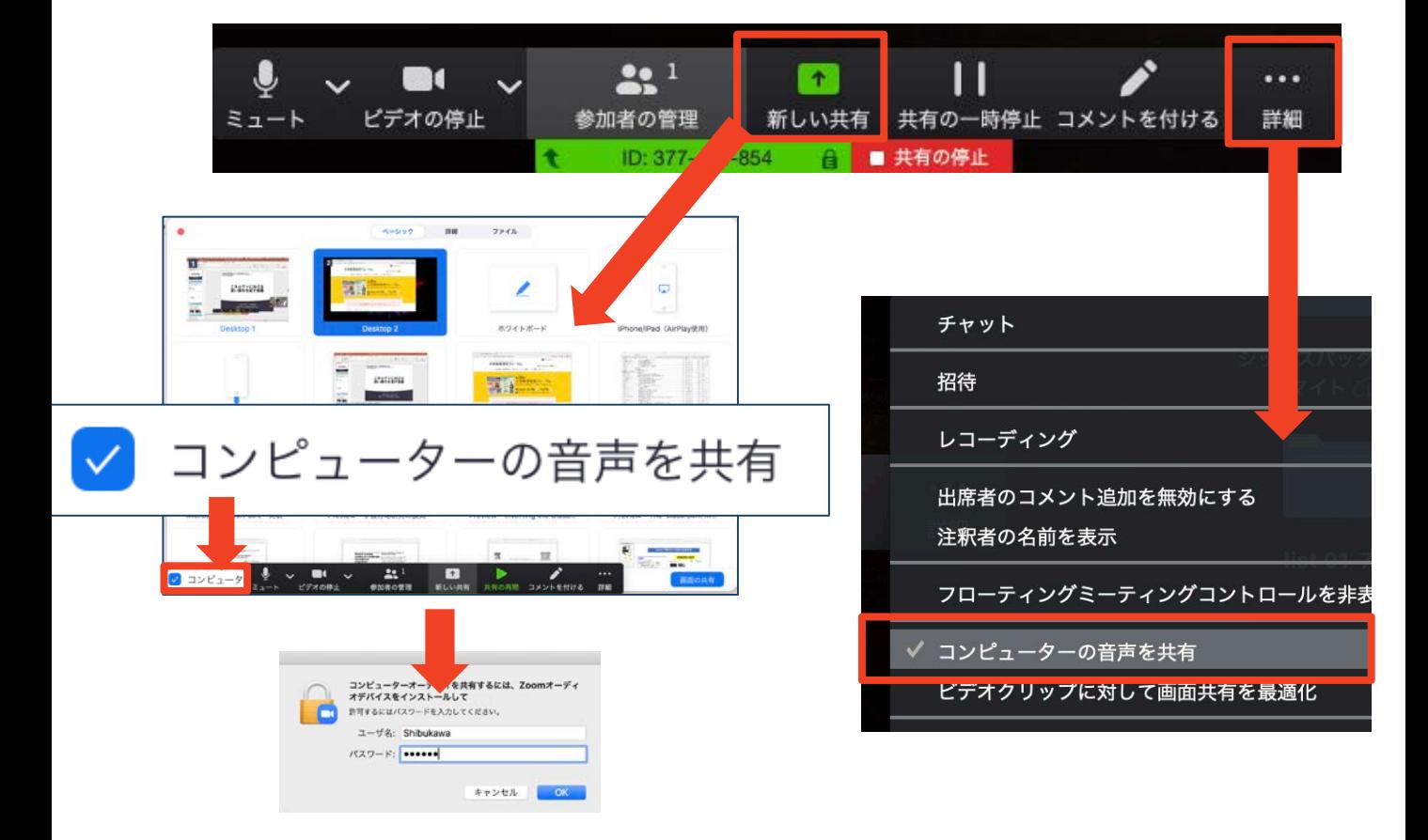

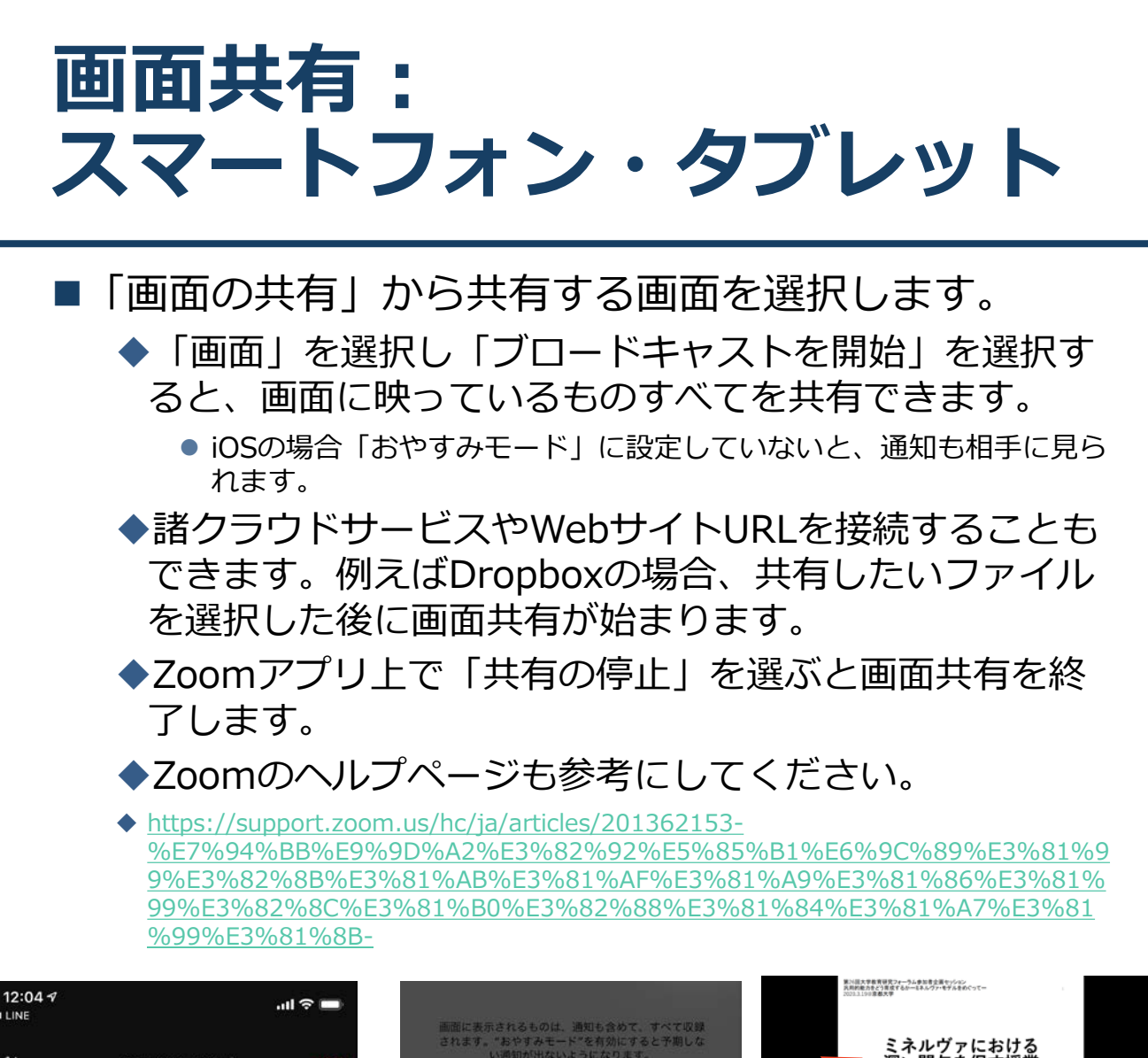

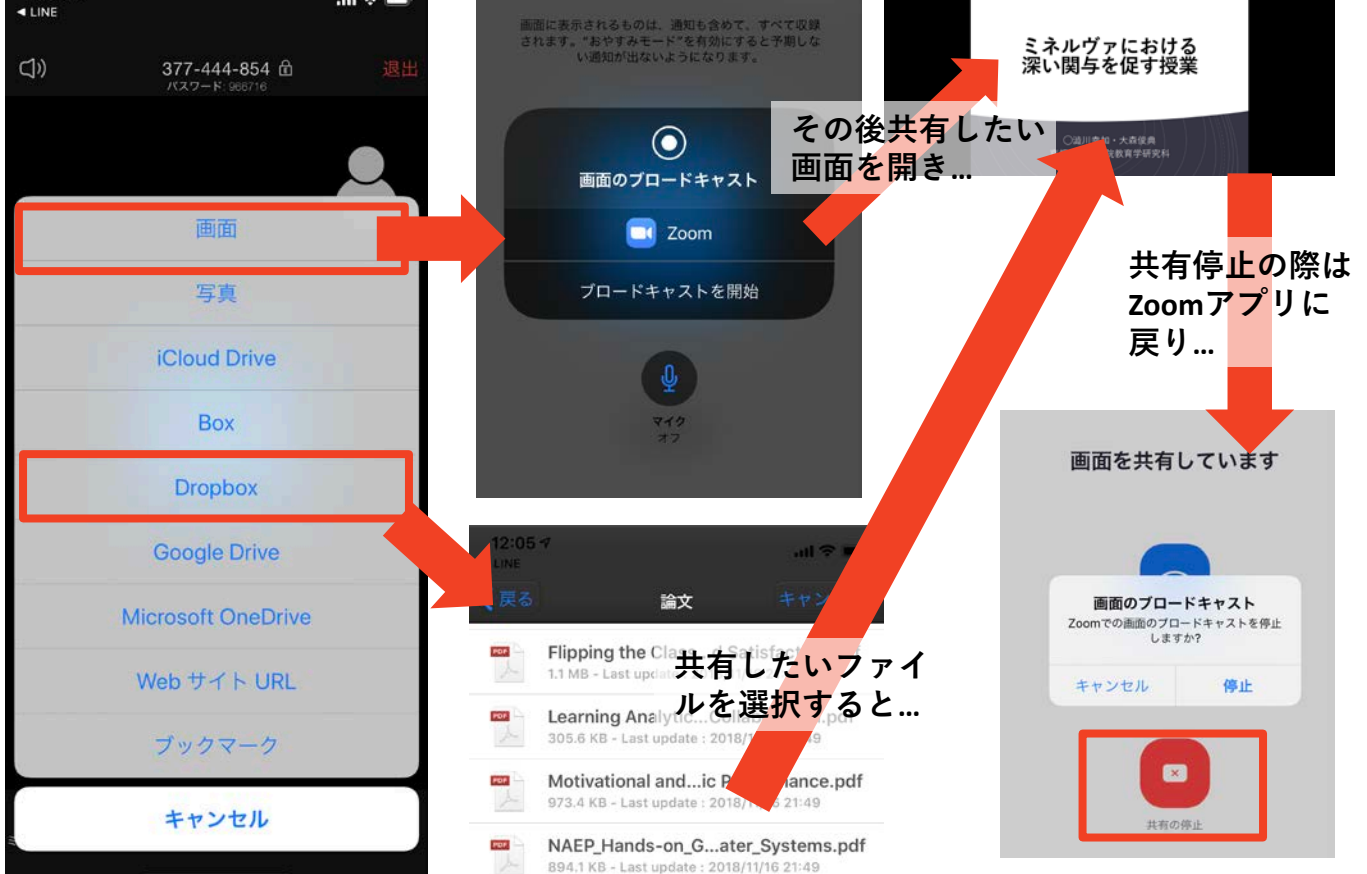

※**操作が複雑なため、発表者はPCで画面共有することを推奨します。** 20

### **「手を挙げる」機能:PC**

- ■質疑応答で質問がある方は、「手を挙げる」機能 で手を挙げ、司会者の指名を受けてから発言する ようにしてください。
- PCから「手を挙げる」場合
	- ◆「リアクション」をクリックします。
	- 新たに表示された絵文字リストの下にある「手を挙 げる」をクリックします。
	- 「参加者」の名前の右に手のマークが表示されます。
	- 「手を降ろす」を選択するともとに戻ります。

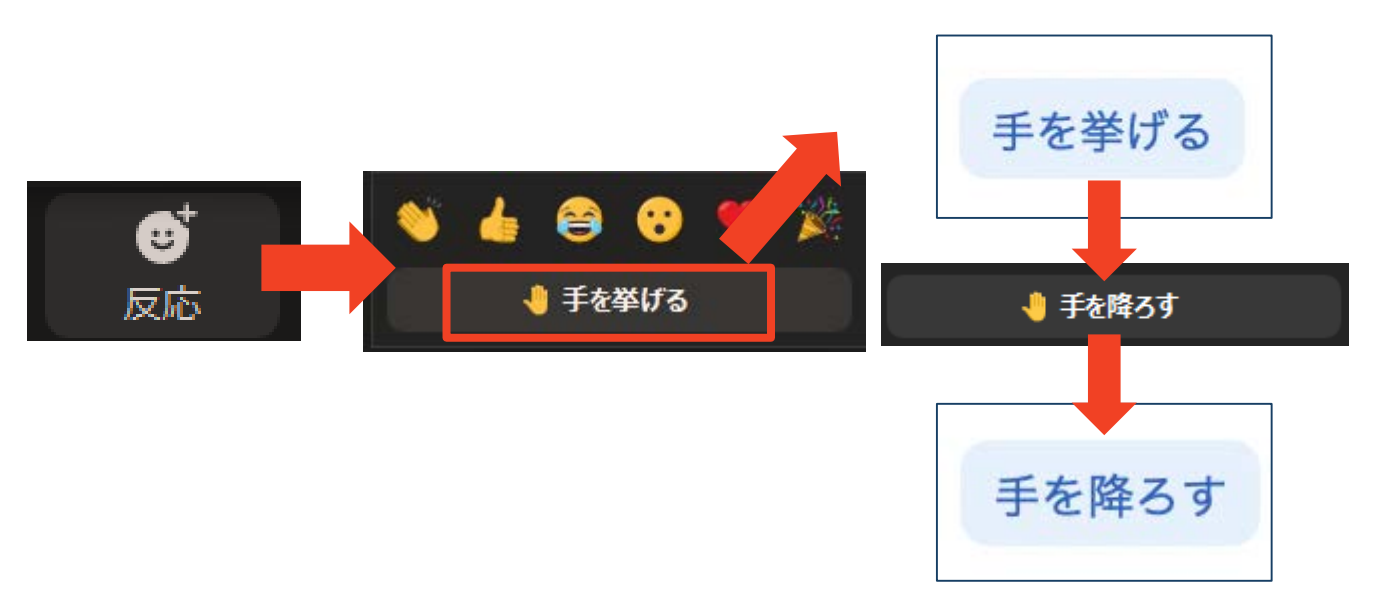

■注意:ホストに割り当てられた人は、手を挙げる 機能を使うことはできません。

◆その代わりに、ホストに割り当てられた人のみ「す べての手を降ろす」機能を使えます。

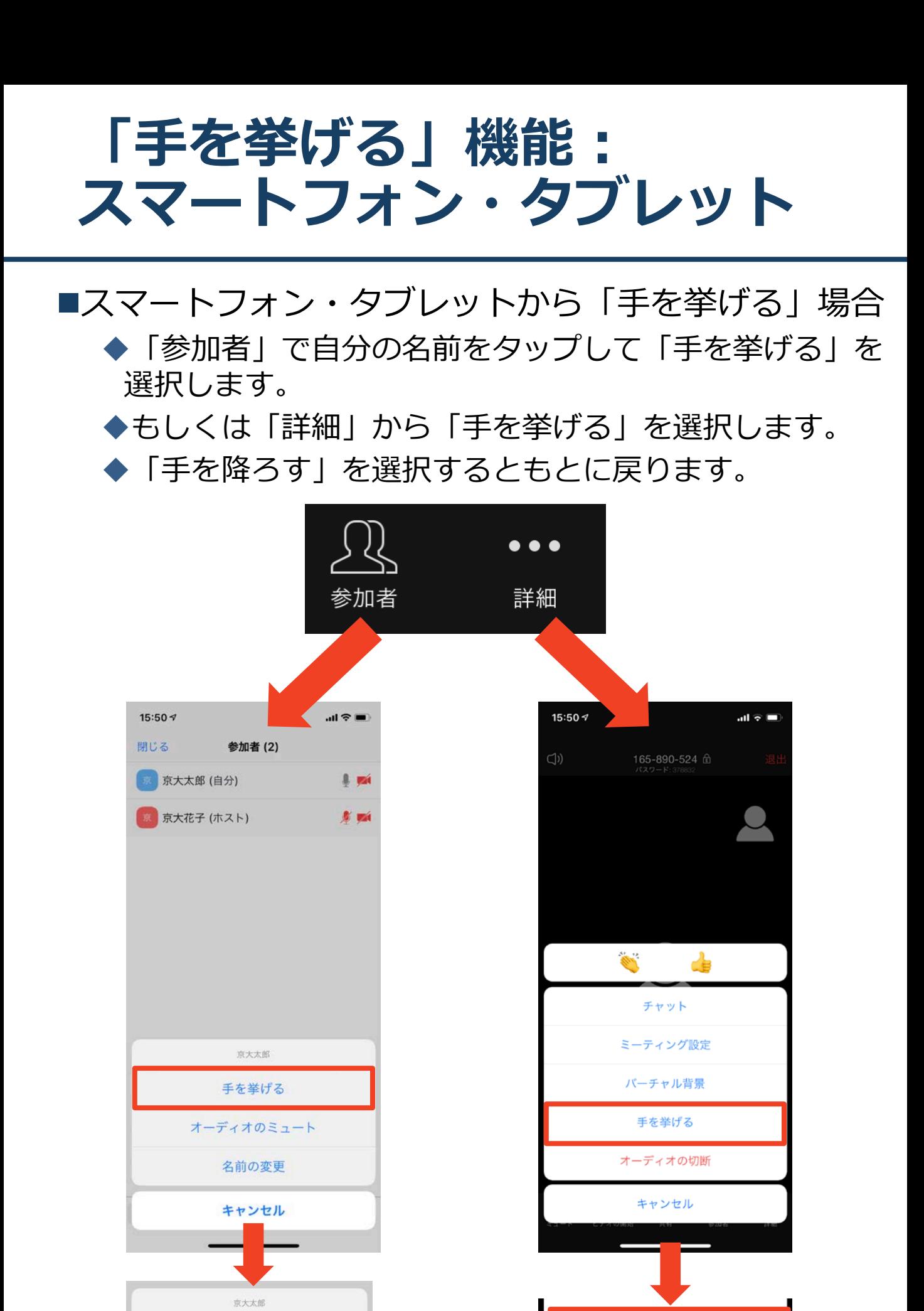

手を降ろす

手を降ろす

### **チャット機能**

- ■参加者全員や特定の参加者にメッセージやファ イルを送ることができます。
- ■PCの場合、「チャット」を選択すると、チャッ ト画面が表示されます。
	- ◆PCの場合、標準の設定では、エンターを押すと発 言内容が送信されるので注意してください。
- ■スマートフォン・タブレットの場合、「参加 者」から「チャット」画面へ移動できます。
- ■宛先を選択すると、メッセージを送る相手を指 定できます。

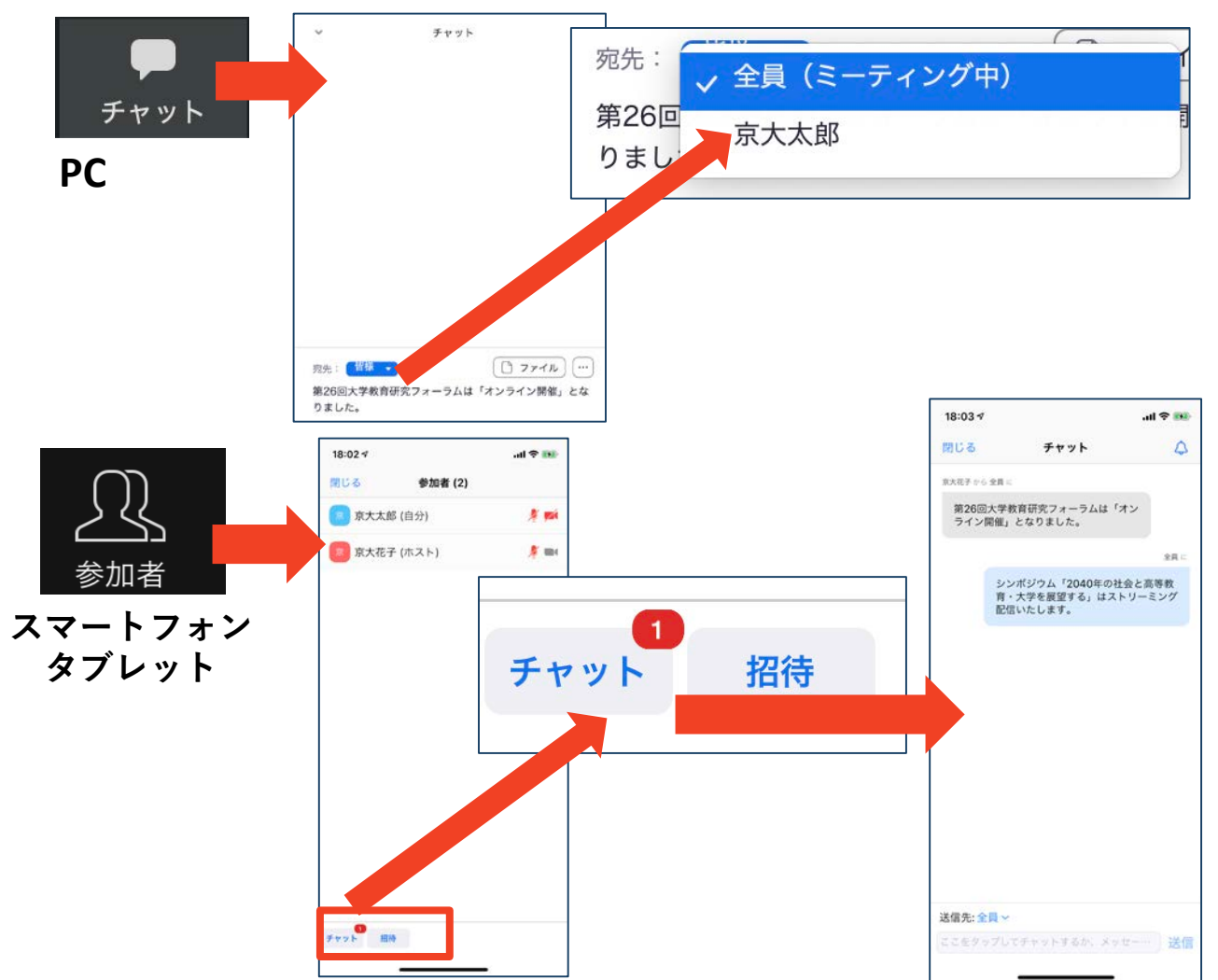

### **著作権の取り扱い**

■学会でのオンラインでの発表は、自動公衆送信によ る再送信とみなされます。著作物を使用するには、 原則として、**著作権者の許諾が必要**となります。

**◆画像・音声等にも出典を明記することや**、著作権を 侵害していないことを確かめてください。

■発表者が企業の方の場合や大学でも受託研究・共同 研究などで、事前に発表の形式、聴衆の範囲などの 許可を取っている場合、開催形式がオンライン発表 に切り替わった場合には再度の許可手続きが必要に なります。特に輸出貿易管理令に抵触する内容の場 合などではオンラインでの配信は許可されないこと もあるので、発表者は十分に注意してください。

以下の情報も参考に、著作権の取り扱いには十分に 注意してください。

■文化庁「新型コロナウィルス感染症対策に伴う学校 教育におけるICTを活用した著作物の円滑な利用に ついて」

著作物の利用対応を表明している著作権等管理事業 者等一覧を確認いただけます。

[https://www.bunka.go.jp/seisaku/chosakuken/](https://www.bunka.go.jp/seisaku/chosakuken/92080101.html) 92080101.html

■公益社団法人著作権情報センター「著作物の正しい 使い方は?!

<https://www.cric.or.jp/qa/hajime/hajime6.html>

**・受信映像・資料の取り扱い ・退出する**

# **受信映像・資料の取り扱い**

■発表者や主催者の許可がない限り、受信映像や 発表資料の保存(画面キャプチャを含む)、録 音、再配布は原則禁止です。必要な場合は、事 前にすべての関係者に許可を得てください。

### **退出する**

- ■「ミーティングから退出」を選択すると、自分 だけがミーティングから出ることができます。
- ■同じミーティングに再度参加したい場合は、招 待URLをクリックするともう一度参加できます。

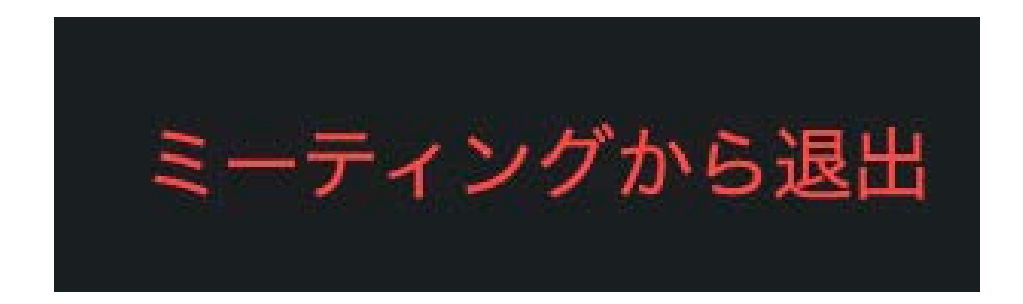

### **司会・発表時の注意まとめ**

#### **1 . 司会・発表・質問をするときは、必ず マイク とカメラ をオンに す る**

▶ミーティングへの参加時の初期設定はマイクとカメラはオ フになっています

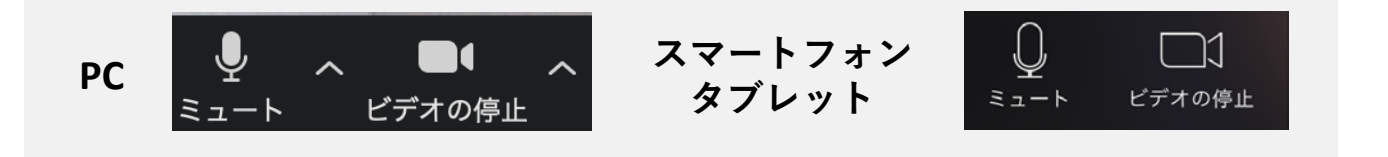

- **2 . 名前は下記の例の通りの設定する**
	- 司会者: **司 )** 建築太郎(構造大)
	- 発表者: **1999** 建築花子 ( 計画大 )
	- 聴講者 :建築次郎( 環境大)
- **3 . 発言するときは、必ず スピーカーの設定をヘッドフォ ンか外部接続スピーカーに変更する**
	- **P C 内蔵スピーカーだとマイクがその音を拾い、ハウリング が起こりやすくなります。**

**▶発言終了後は再度ミュート**にしてください。

- **4 . 動 画 を再生するときは「コンピュータの音声を共有」 を有効にする**
- **5 . 著作権への配慮**

画像や文献の出典を明記してください。

- ▶学会でのオンラインでの発表は自動公衆送信による再送信 とみなされます。
- **6 . 質疑応答は 「手を挙げる」 機能で受け付ける** ▶司会が指名をしてください。

#### **7 . 受信映像や資料等の扱い**

▶発表者や主催者の許可がない限り、受信映像や発表資料の 保存(画面キャプチャを含む)、録音、再配布は原則禁止 です。必要な場合は、事前にすべての関係者に許可を得て ください 。

 $^\circledR$ 

 $(c)$ 

### **聴講時の注意まとめ**

#### **1 . 聴講時はマイク を ミュートに す る**

 キーボード入力やマウスクリックなどのノイズを送ることを防 ぎます。

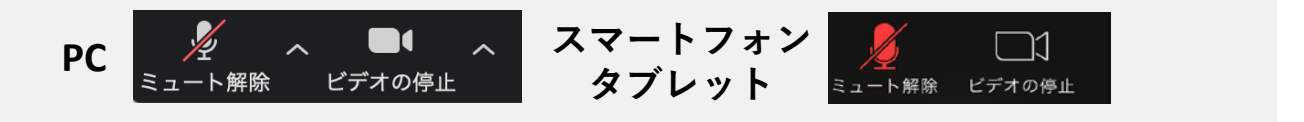

**2 . 氏 名 ( 所 属 ) の情報を含んだ名前に設定する**

▶例:建築次郎 ( 環境大学)

※ 発表者は冒頭 に講演番号を つける。例 :1999 建築花子 ( 計 画 大 学 )

**3 . 質疑応答で質問がある方は 「手を挙げる」 機能を使う**

▶司会者から指名を受けた方が発言してください。

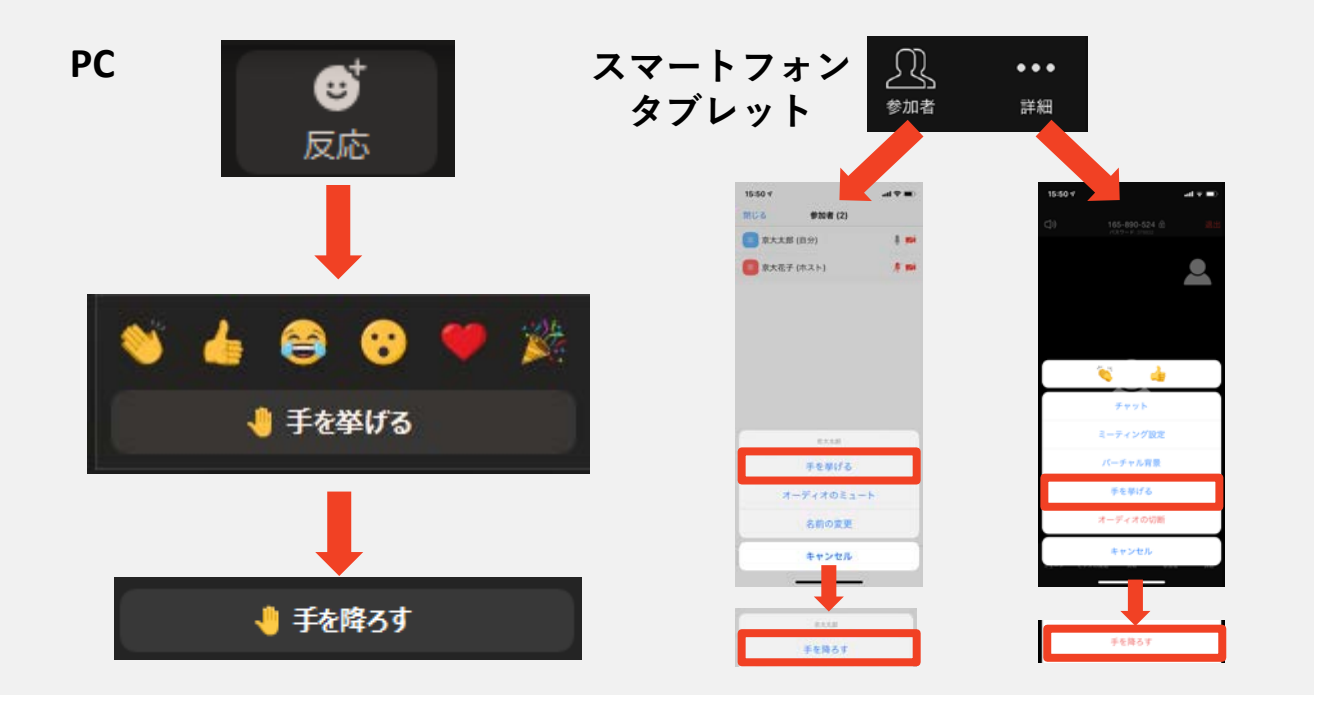

- **4 . 発言するときは、 必ずマイク とカメラをオン にする**
- **5 . 発言するときは、 スピーカーの設定 をヘッドフォン か 外 部接続スピーカーに変更する**
	- **P C 内蔵スピーカーだとマイクがその音を拾い、ハウリングが起 こりやすくなります。**
	- **発言終了後は再度ミュート** にしてください。
- **6 . 受信映像や資料等の扱い**
	- >発表者や主催者の許可がない限り、受信映像や発表資料の保存<br>- (画面キャプチャを含む)、録音、再配布は原則禁止です。 (画面キャプチャを含む)、録音、

 $\odot$ 

**トラブルシューティング**

### ■相手の音声が聞こえない パソコンやスマートフォン自体のスピーカーが ミュートになっていないか確認をしてください。

■カメラやマイクが起動しない

- ◆パソコンやスマートフォンの設定から、Zoomが アクセスできるようになっているか確認してくだ さい。
- 例:Windowsの場合
	- ◆Windowsの設定>プライバシー>「カメラ」
	- 「アプリがカメラにアクセスできるようにする」 をオンにしてください。
	- ◆Windowsの設定>プライバシー>「マイク」
	- ◆「アプリがマイクにアクセスできるようにする」 をオンにしてください。
- 画面が反転して見える
	- ◆自分には反転して見えていても参加者には読める ように映っています。

◆「ビデオの開始/停止」ボタン右の「^」ボタン→ ビデオ設定→ビデオ→「マイビデオをミラーリン グします」 のチェックをオフにすると自分の画面 も反転せずに見えます。